## **Mobile (HCX) - Advisor Information**

**Purpose:** Use this document as a reference for viewing advisors within Student Center using the college Mobile application.

**Audience:** Students.

The college mobile applications will look a bit different between the various colleges, this guide is intended as a general overview, please note that your college may have different images and options available.

## **Advisor Information**

- 1. Log into **HCX**.
- 2. Select the **Academics** menu from the sidebar navigation.
- 3. The **Academics** menu displays and expands.
- 4. Select the **Advisor Information** menu list item.

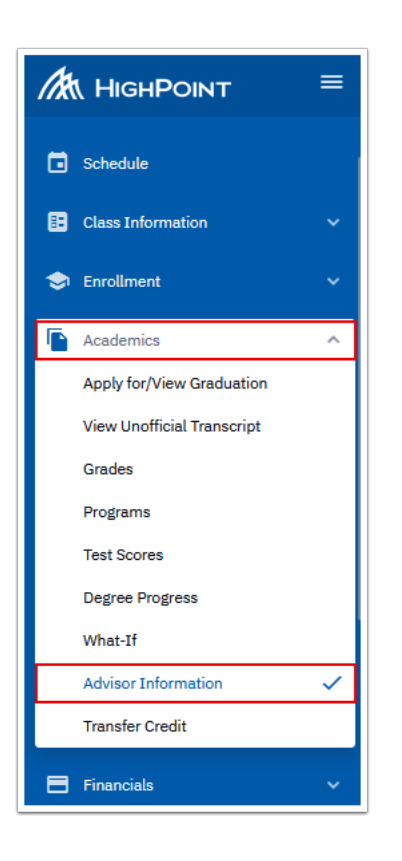

5. The **Advisor Information** page displays to the right.

6. Review the available information.

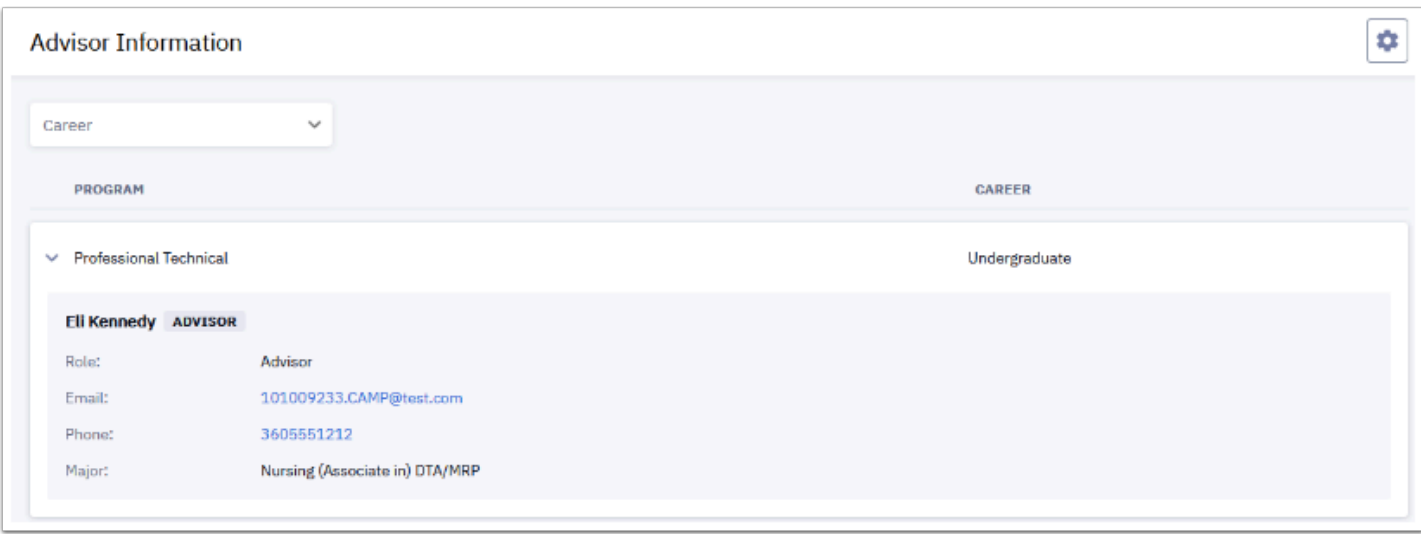

- 7. You have successfully viewed the Advisor Information page.
- 8. Process complete.
	- **f** Please get in touch with your college if you require immediate assistance with ctcLink. Check out the contact information and highlights for each community and [technical college.](https://www.sbctc.edu/our-colleges/college-contact-list.aspx)